## **Procedimiento para realizar la solicitud de matrícula online**

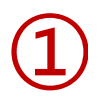

Una vez elegido el curso en el que desea inscribirse, acceda al portal de servicios de la UIMP, habilitado dentro de cada uno de los cursos:

**Gestiones on-line** 

Solicitud On Line

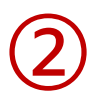

Si Usted ya se había registrado anteriormente en el Portal, introduzca sus claves de usuario y Contraseña y pulse "Aceptar"

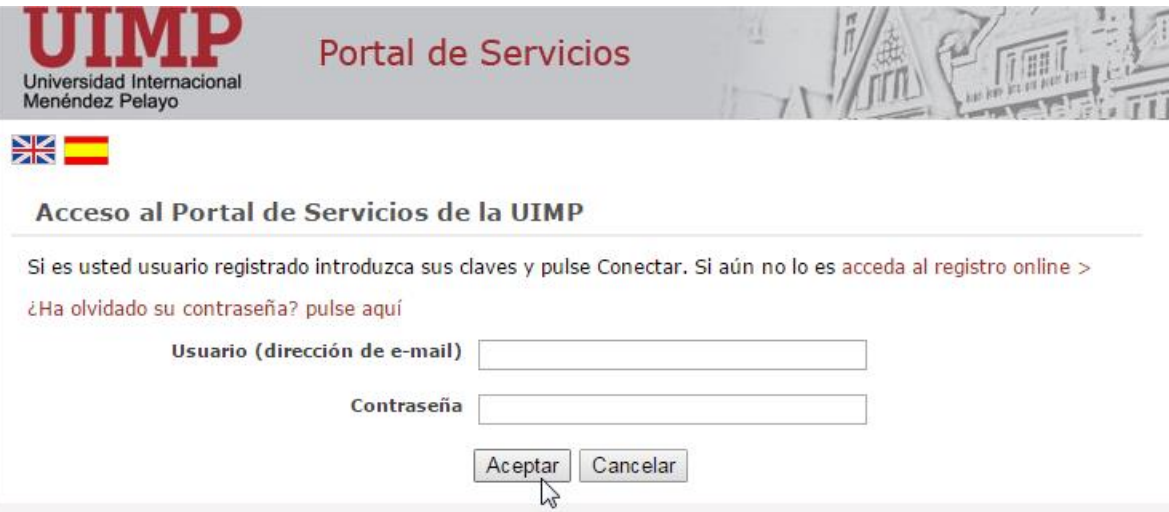

En caso de que NO se hubiera registrado anteriormente en el Portal, deberá proceder siguiendo las indicaciones que a continuación se indican:

2.1 Pulse en: "acceda al registro online", tal y como aparece en la pantalla de más abajo.

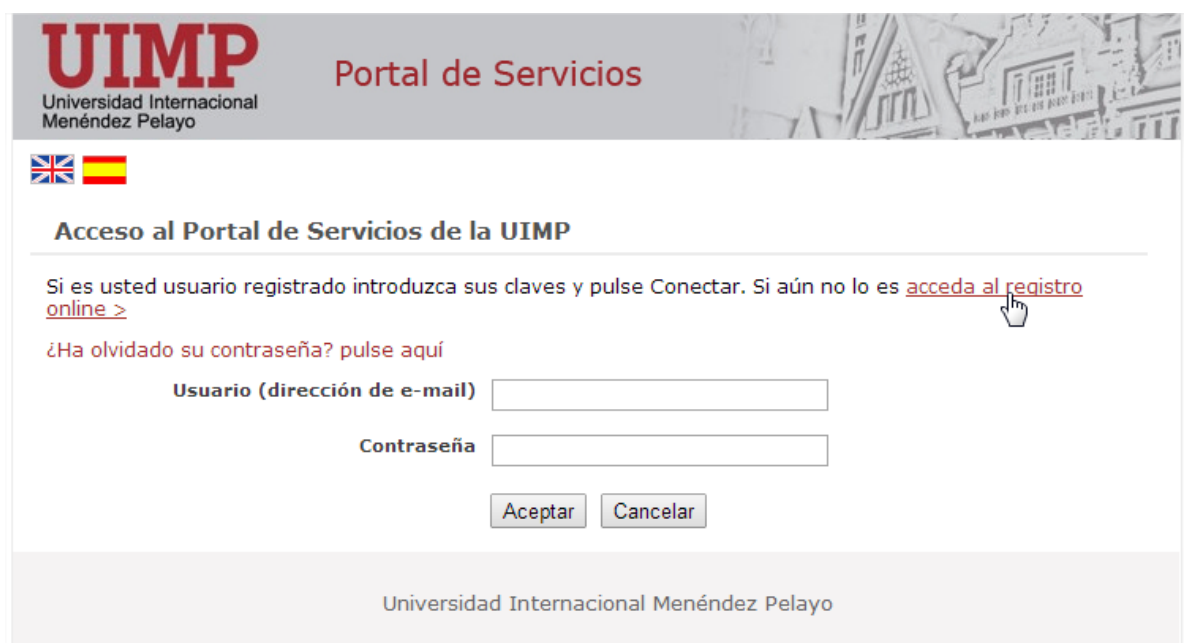

2.2 Cumplimente el formulario de registro de nuevo usuario, y pulse la opción: **"Registrar usuario"**

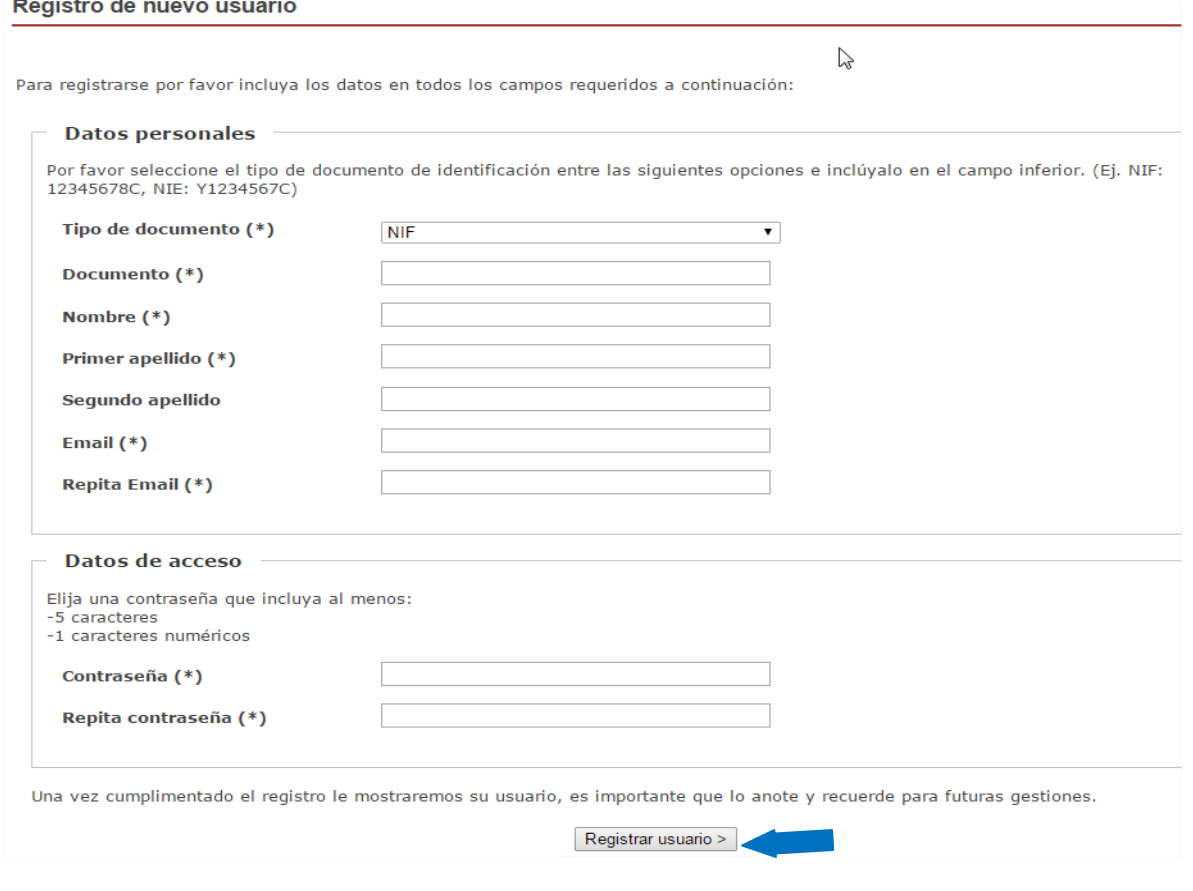

2.3 Una vez que se haya registrado, recibirá un correo electrónico en el que se le facilitarán las claves de acceso, junto con las indicaciones para activar la cuenta.

2.4 Una vez activada la cuenta, podrá acceder al Portal de Servicios, indicando las claves de usuario y contraseña facilitados.

➂

A continuación, podrá realizar la preinscripción en el Curso elegido.

Para ello, cumplimente el formulario y compruebe que los datos que aparecen en pantalla son correctos, antes de "Grabar", y continuar con el proceso.

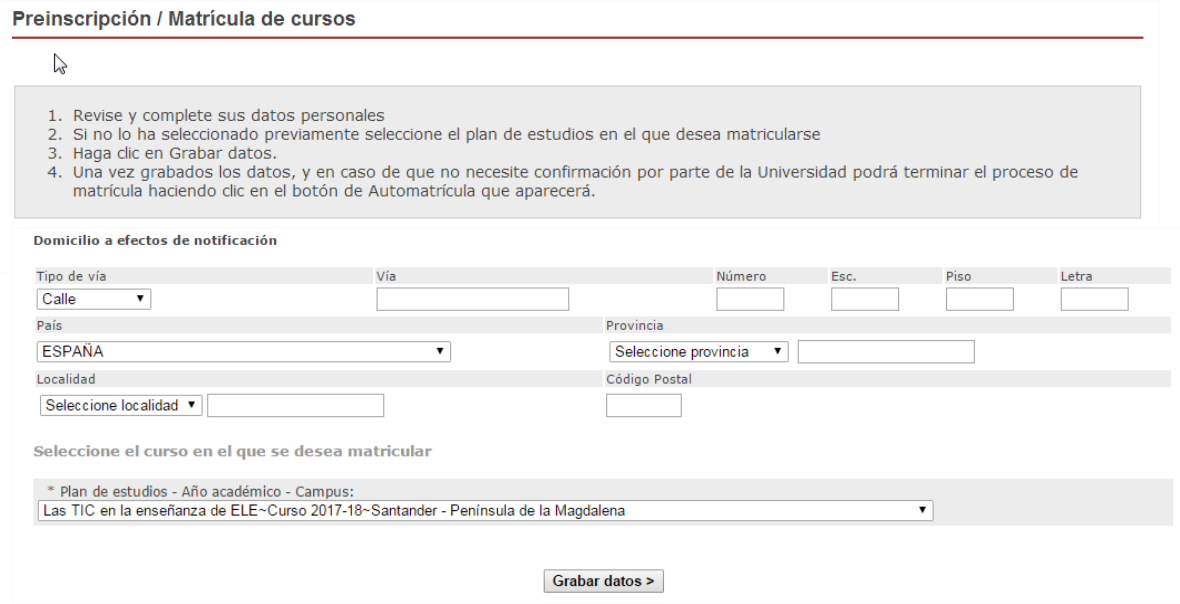

Una vez que haya grabado la solicitud de preinscripción, recibirá un correo confirmando dicha solicitud, y podrá continuar con el proceso de matrícula:

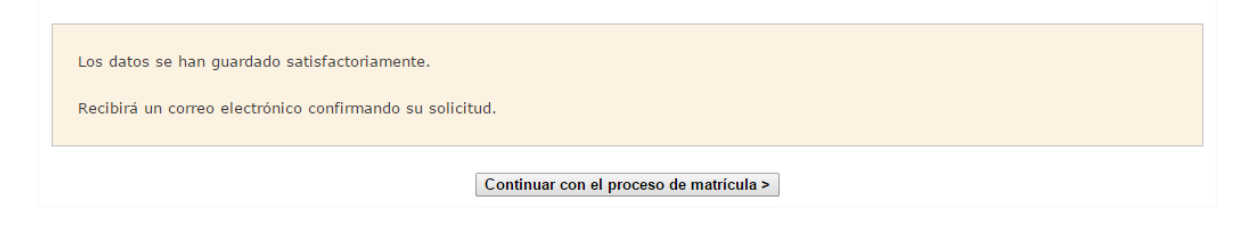

## SOLICITUD DE MATRÍCULA ONLINE

➃

**4.1 Automatrícula***.* Cumplimente la información que se le solicita en cada uno de los vagones:

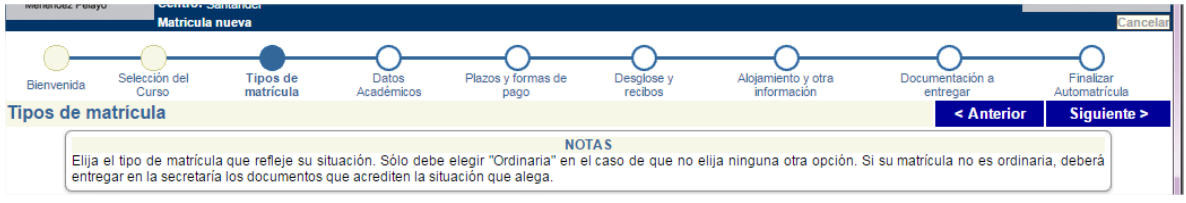

- **Tipos de matrícula**, en el que deberá elegir el tipo de matrícula que solicite.
- **Datos académicos**, en el que deberá indicar sus datos académicos y, en su caso, profesionales.
- **Plazos y formas de pago**: deberá elegir el tipo de pago:
	- Recibo: una vez que haya validado la solicitud, se generará un recibo que deberá imprimir y presentar posteriormente en la ventanilla de cualquier oficina del Banco de Santander para realizar el abono correspondiente.
	- Pago con tarjeta: cuando haya validado la solicitud, se conectará con el sistema de pago online (TPV Santander Elavon) para realizar el abono correspondiente a su matrícula.
- **Alojamiento y otra información**: Si desea solicitar alojamiento en alguna de las residencias concertadas por la Universidad, podrá indicarlo en este apartado.
- **Finalizar Automatrícula:** Si los datos son correctos, valide la matrícula

## **4.2** PRESENTACIÓN DE SOLICITUDES Y DOCUMENTACIÓN

**Una vez que haya realizado la solicitud online**, podrá enviar la documentación requerida por cualquiera de las opciones que a continuación se indican:

- **1.** En formato electrónico, a través del enlace: [www.uimp.es/docs/](http://www.uimp.es/docs/)
- **2.** A través del Registro General de la Universidad o de cualquier otro Registro público o medio habilitado administrativamente, conforme a lo dispuesto en el artículo 16.4 de la Ley 39/2015, de 1 de octubre.

Información y normativa de matrícula para los cursos a celebrar en la sede de Santander:

<http://www.uimp.es/actividades-academicas/secretaria-de-alumnos/matriculas/matriculacion-santander.html>

## PASOS PARA PRESENTAR LA DOCUMENTACIÓN EN FORMATO ELECTRÓNICO

Una vez que haya realizado la solicitud de matrícula online, conforme a lo establecido anteriormente, podrá presentar la documentación requerida en formato electrónico siguiendo los pasos que se indican a continuación:

**5.1** Entre en la URL: [www.uimp.es/docs](http://www.uimp.es/docs)

➄

**5.2** Introduzca las mismas claves de usuario (e-mail) y contraseña con las se registró en la Secretaría Virtual al realizar la solicitud de matrícula:

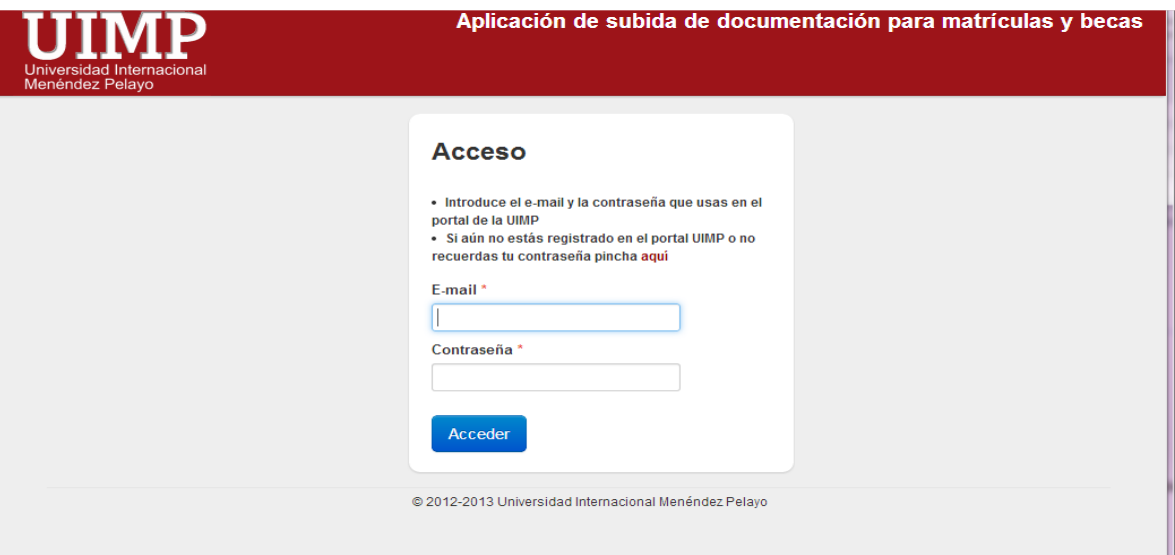

**5.3** En la siguiente pantalla, verá la/s solicitud/des de matrícula, que ha realizado. Elija el curso para el que desee aportar la documentación pulsando en **"Seleccionar"**

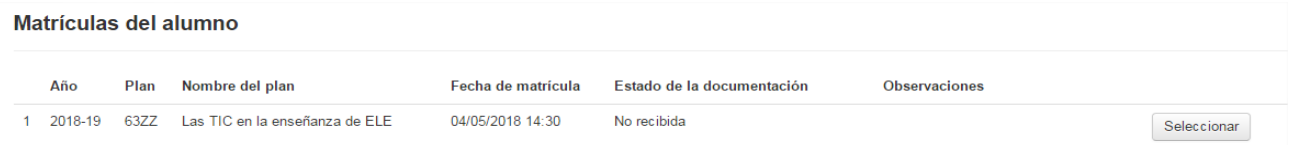

**5.4** A continuación, en la siguiente pantalla adjunte los documentos que se le requieren:

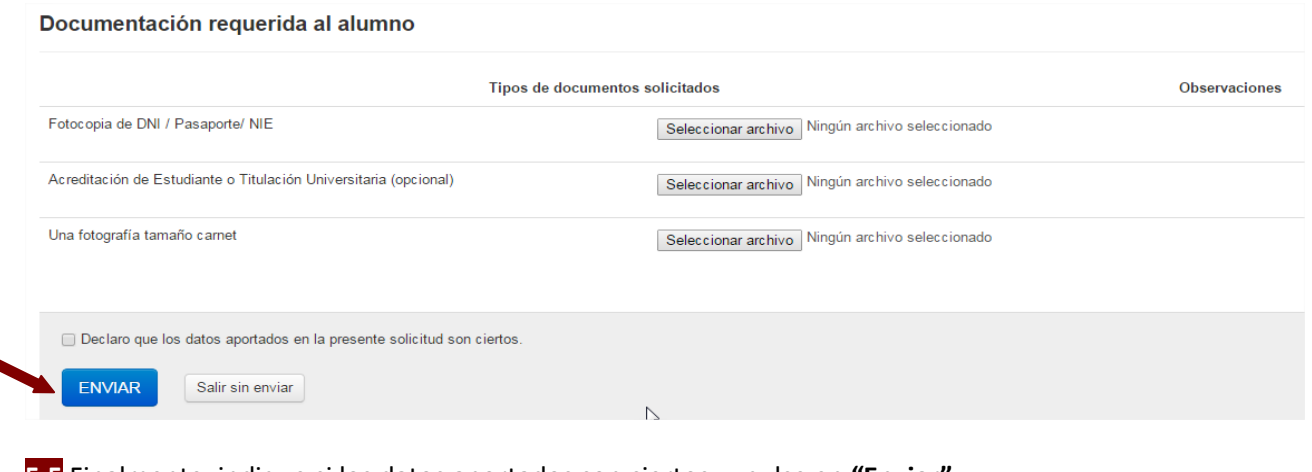

**5.5** Finalmente, indique si los datos aportados son ciertos, y pulse en **"Enviar".**

Si no ha realizado previamente la solicitud *online* a través del sistema de Automatrícula, no podrá acceder al aplicativo de Gestión de documentación, para subir los documentos.